# Web Portal

Instructions on retrieving Laboratory reports

Enter your assigned User ID, Password and Location Code (LOC)

- Click Login

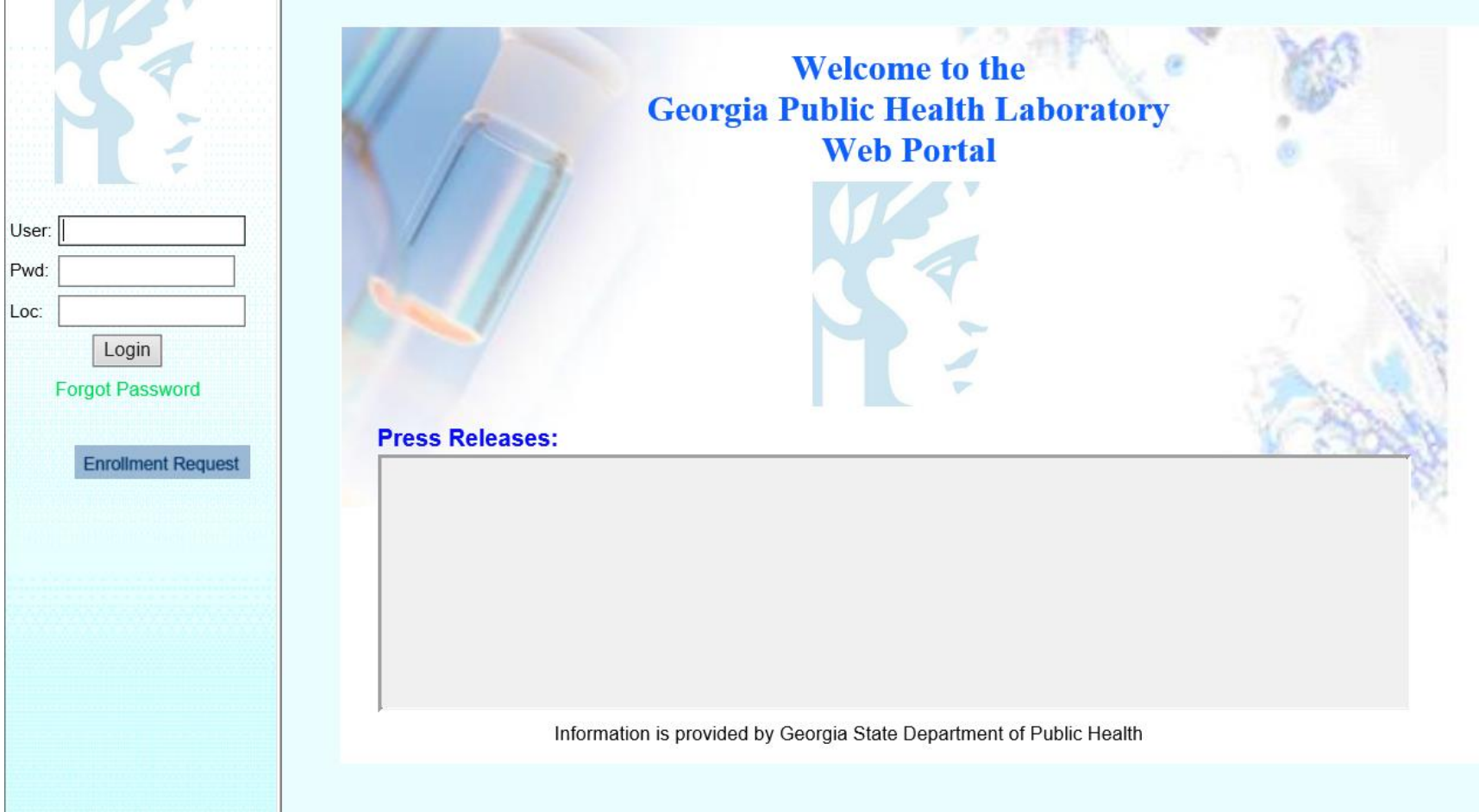

This is your Main Page.

From here you will select: *Reporting.*

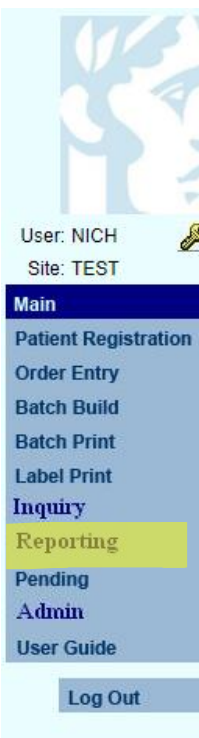

**Welcome to the Georgia Public Health Laboratory Web Portal** 

#### What's New: Lab Dir:

**Important Changes to HCV Viral Load Assay:** Letter to Apollo Submitters (Test Change) **Important Changes to HIV-1 Viral Load Assay:** Letter to Apollo Submitters (Test Change)

#### 08/13/2021

It has come to our attention that there has been an increase in samples received at room temperature outside of the acceptable time period. Therefore, we wanted to take the opportunity to send a reminder to all submitters regarding the specimen requirements for use with our current HIV assays. This is a CLIA requirement and we will have to reject samples that are not submitted in adherence to the manufacturer's instructions. Per assay package insert: Serum or plasma specimens should be stored for no longer than 3 days at room temperature or 7 days at 2 to 8°C following specimen collection. If a storage period greater than 7 days is anticipated, the specimens should be removed from the clot, red blood cells, or separator gel and the serum or plasma should be stored frozen at -20°C. Please note that the storage time includes the time that samples are in transit. Therefore, if samples cannot be received at GPHL within 72 hours, samples should be transported on cold packs.

Information is provided by Georgia State Dept of Public Heatlh

Once you click *Reporting*, you will be brought to this screen.

Each report will display the Account Number, Specimen Number, Collect Date, Patient Name and Patient DOB.

If there are no reports pending review, your screen will appear blank as seen here.

(*Total Reports Pending Review = 0)*

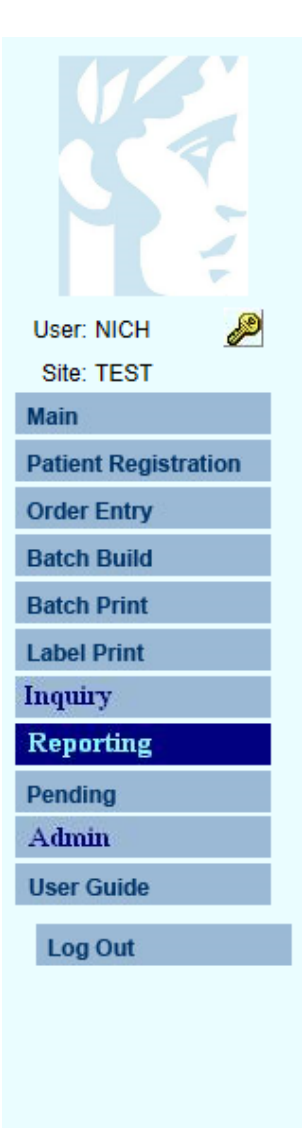

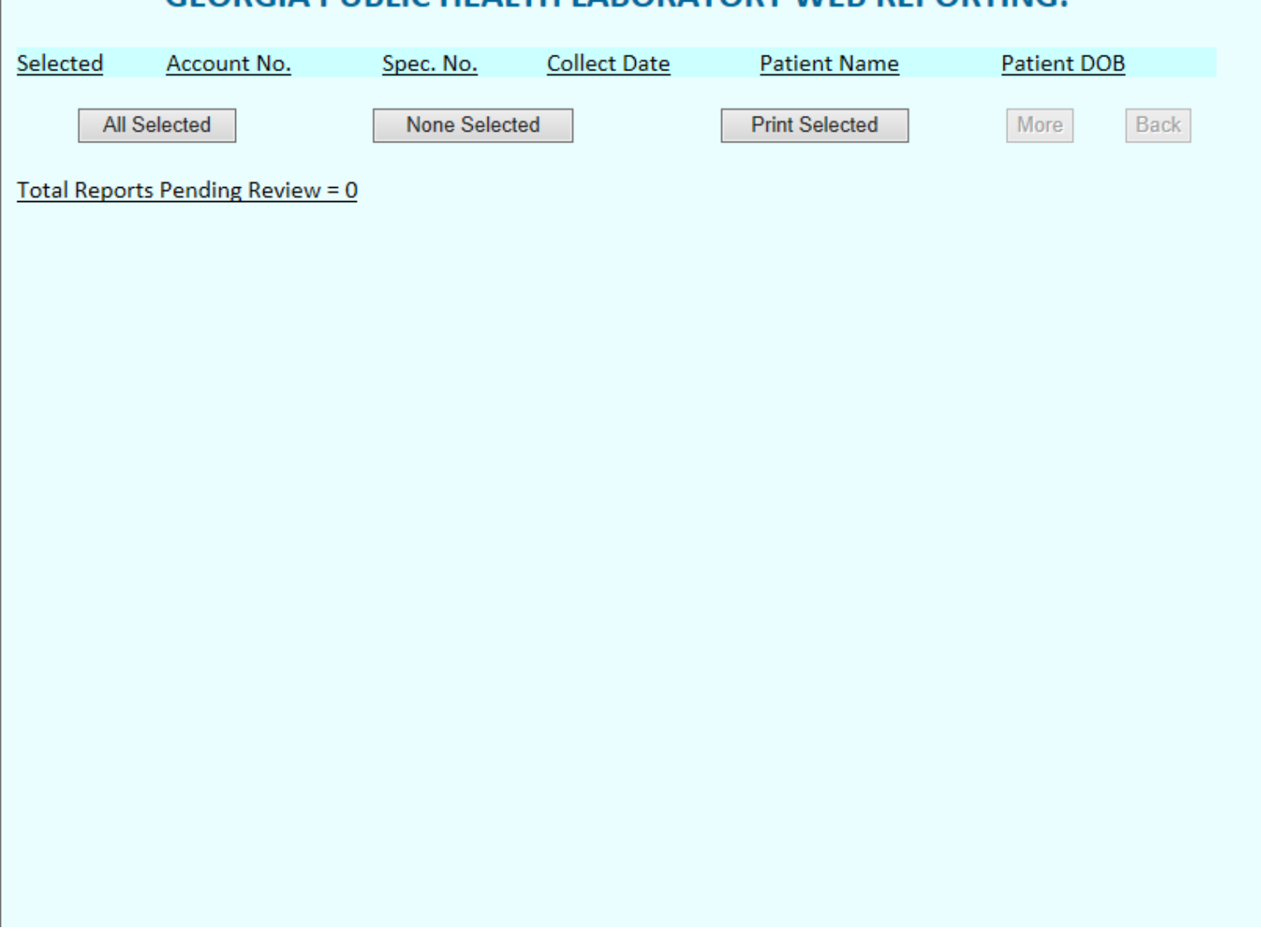

### **GEORGIA PURUC HEALTH LARORATORY WER REPORTING:**

### STEP 3A

If you have a report or multiple reports pending, they will appear as shown here.

To view/print a report for a patient, check the box located to the left of the Account Number column, or select all reports on that page by clicking the *All Selected* button.

Once you have selected the reports you need, click the *Print Selected* button.

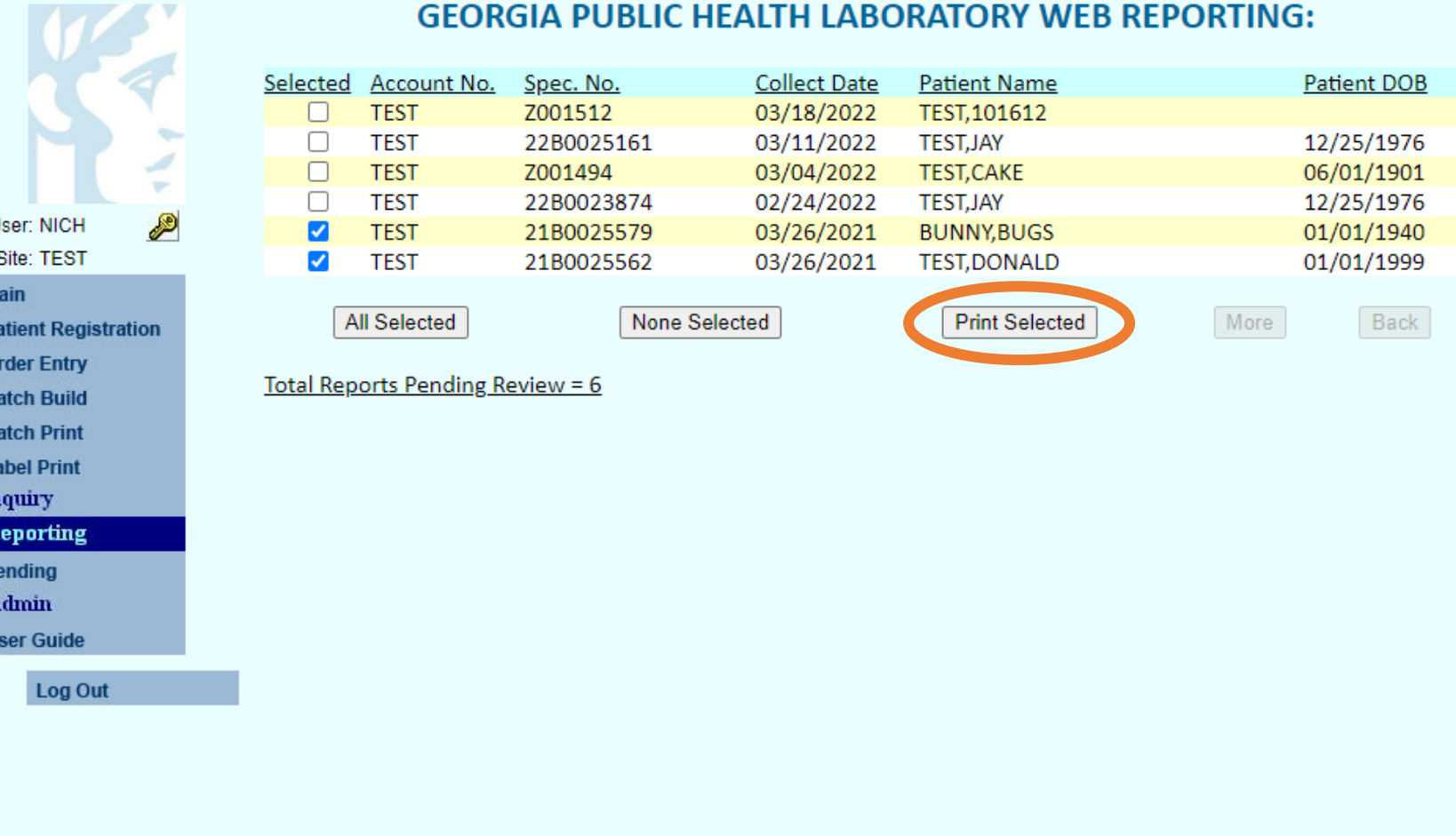

#### **GEORGIA PUBLIC HEALTH LABORATORY Department of Public Health** 1749 Clairmont Road NE, Decatur, GA 30033-4050 PH: 404-327-7900 E.A. Franko, Dr.P.H., Director Georgia Clinical Laboratory License# 044-121 CLIA ID# 11D0671793

**Waveross Public Health Laboratory Department of Public Health** 1751 Gus Karle Parkway, Waycross, GA 31503 PH: 912-338-7050 E.A. Franko, Dr.P.H., Director GA License #148-003 CLIA ID#11D0671837

#### **LABORATORY REPORT**

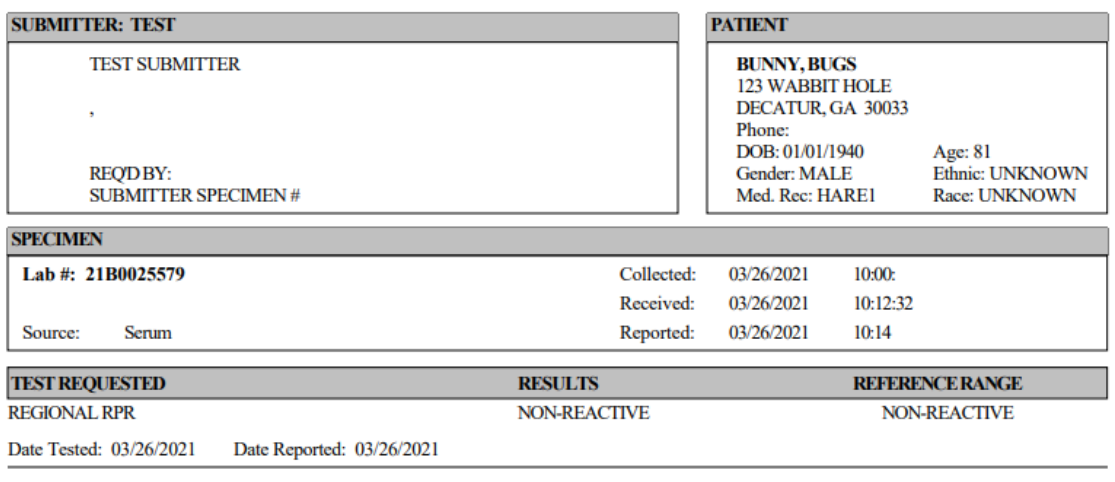

\*\*\* Final Report \*\*\*

#### **LABORATORY REPORT**

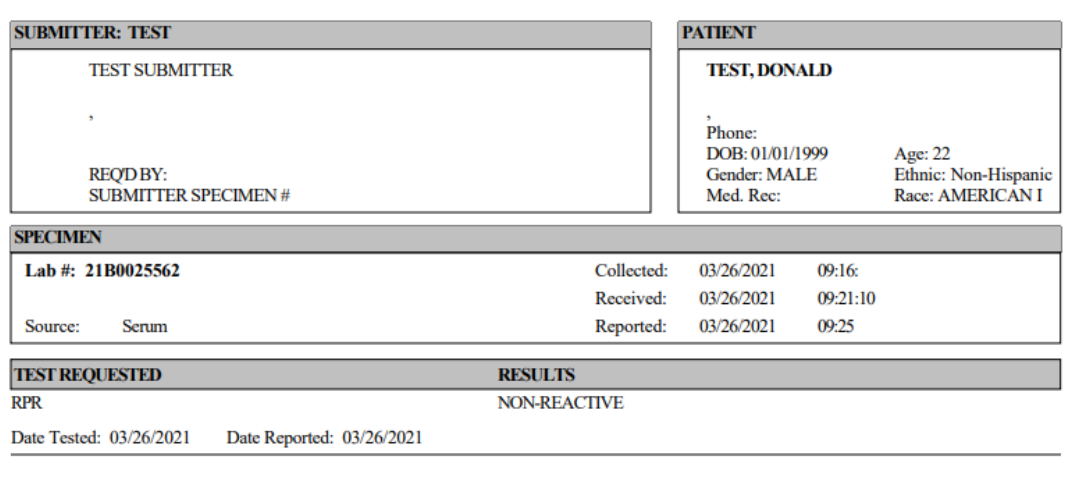

\*\*\* Final Report \*\*\*

## STEP 4

A new tab/window will open with the selected report(s) as a PDF. If more than one report was selected, each will be displayed on separate pages of the PDF.

Once you are finished viewir and printing your reports, a message will appear asking: *Mark as Reviewed?*

Click **OK** and the reports will be removed from the reporting section.

If you would like to leave the report in the queue, click **Cancel** and it will remain in the reporting section.

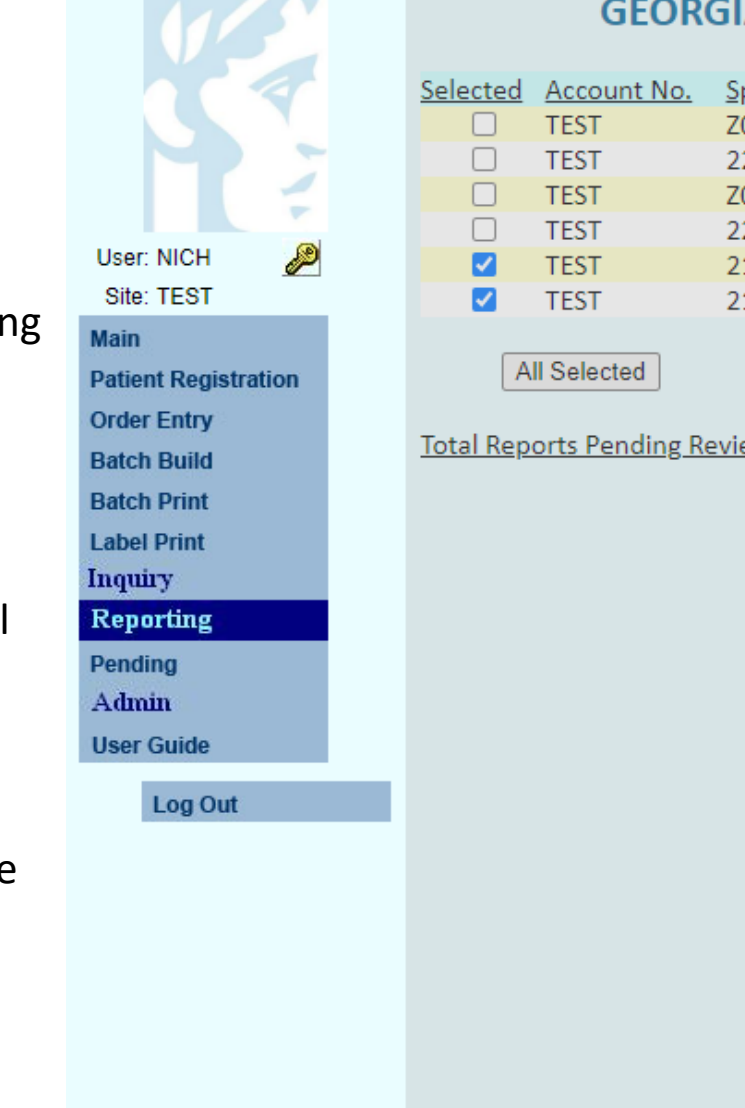

### A PUBLIC HEALTH LABORATORY WEB REPORTING:

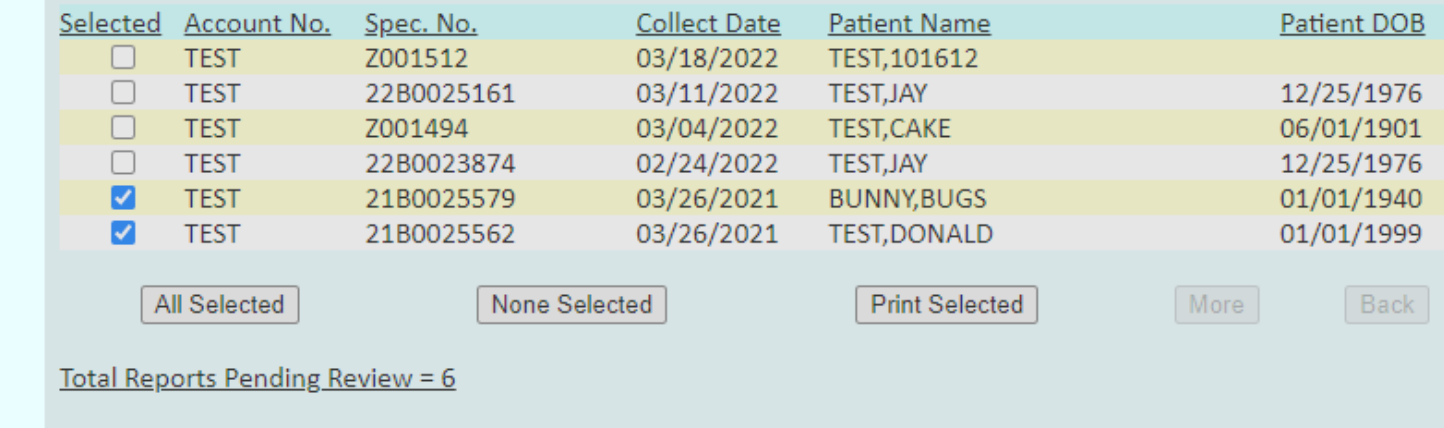

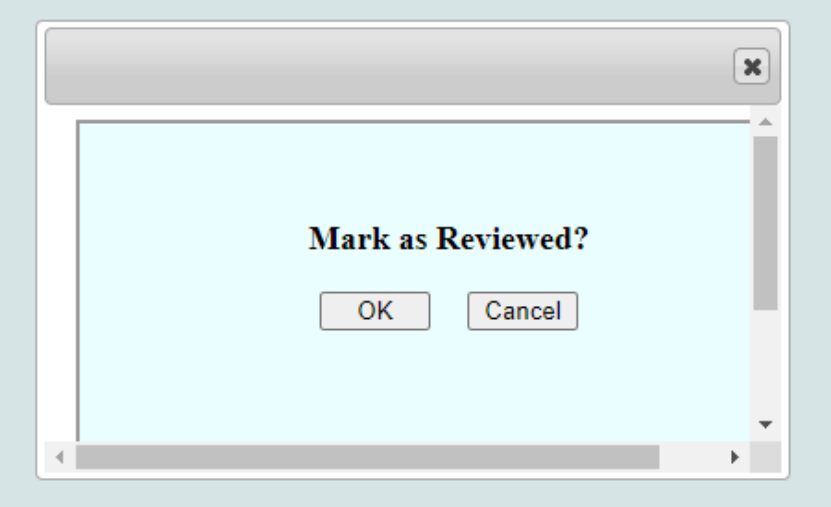

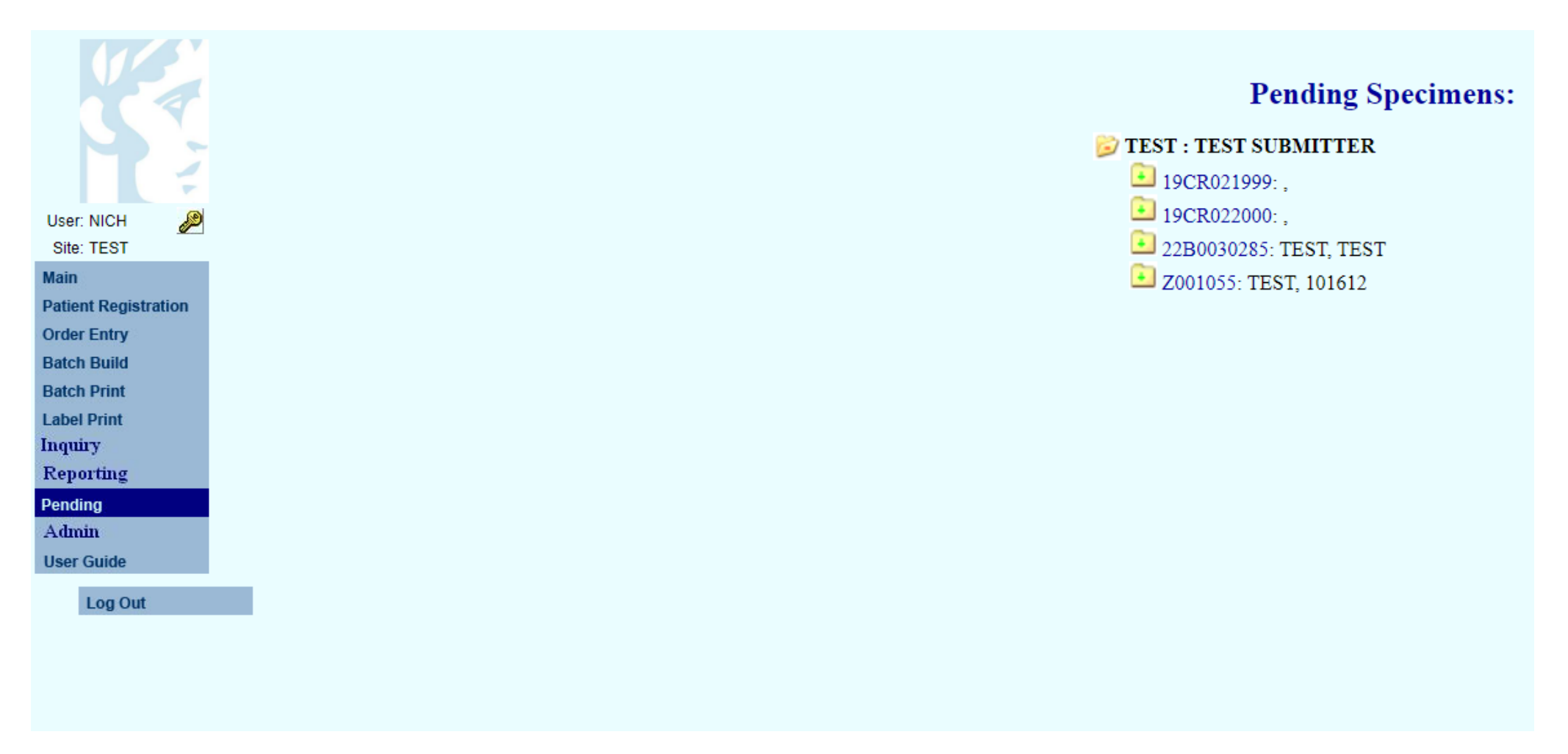

### Pending Reports

If you select *Pending*, this pending specimens section will appear.

This section displays all the specimen pending results.

Once they are resulted, the reports will be located in Reporting as shown in the previous slides.

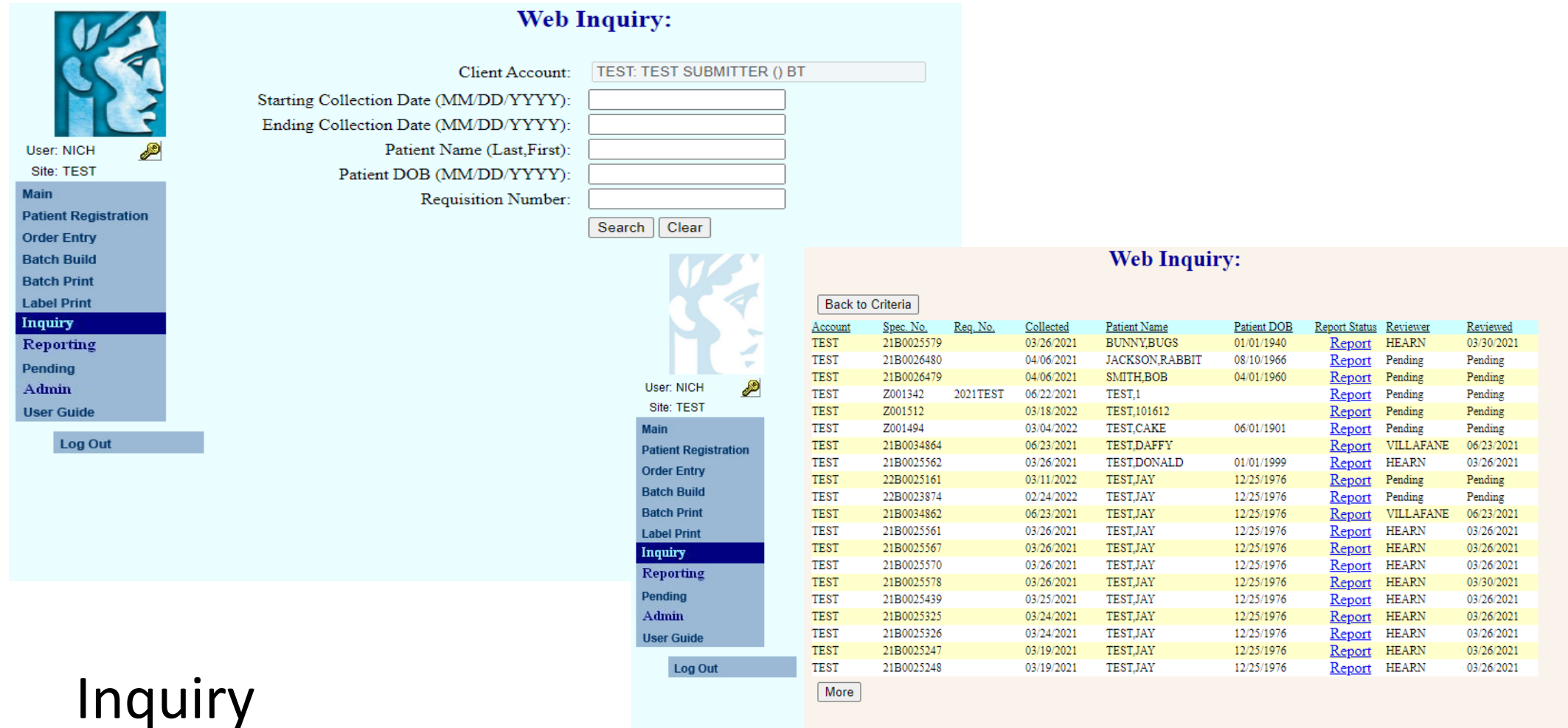

The inquiry section is used to look up reports that have already been resulted.

You can search a patient by the Patient Name, Patient DOB or Collection Date.

Once you find the report you need, click the *Report* link and the lab report will open up as a PDF.